# Лабораторная работа №3

✔Архивация данных

✔Обзор пакетов для архивации данных в среде Windows 9x

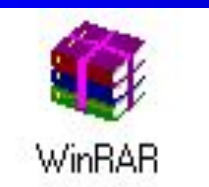

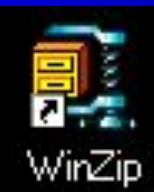

Архивация данных *Архивация данных* (упаковка, сжатие) – Такое перекодирование данных, которое позволяет уменьшить по сравнению с исходным объем памяти, необходимый для их хранения

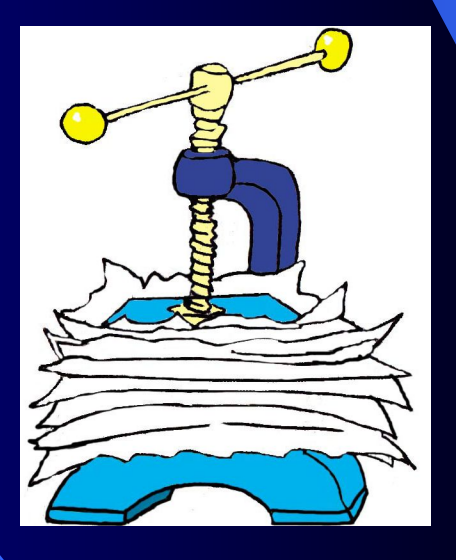

### Архиваторы

Для сжатия файлов используются программы, называемые *архиваторами.*

Наиболее распространенными архиваторами в среде Windows являются WinRAR и WinZip.

# Архиватор WinRAR

WinRAR — это 32-разрядная версия архиватора RAR для Windows, мощного средства создания архивов и управления ими. Существует несколько версий RAR для различных операционных систем, в частности, RAR для DOS, OS/2, Windows (32-разрядная), UNIX (Linux, BSD, SCO, Sparc и HP-UX) и BeOS.

#### Возможности WinRAR:

- ❑ полная поддержка архивов RAR и ZIP;
- ❑ оригинальный высокоэффективный алгоритм сжатия данных;
- ❑ оболочка с поддержкой технологии перетащить-иоставить (drag & drop);
- ❑ интерфейс командной строки;
- ❑ управление архивами других форматов (CAB, ARJ, LZH, TAR, GZ, ACE, UUE);
- ❑ поддержка многотомных архивов;

### Возможности WinRAR:

- ❑ поддержка непрерывных (solid) архивов, в ко-торых степень сжатия может быть на 10 – 50% больше, чем при обычных методах ,особенно при упаковке значительного количества небольших похожих файлов;
- ❑ создание самораспаковывающихся (SFX) обычных и многотомных архивов с помощью стандартного или дополнительных модулей SFX;
- ❑ восстановление физически поврежденных арх.
- ❑ другие дополнительные функции, например, шифрование, добавление архивных комментариев, ведение протокола ошибок и пр.

#### Некоторые ограничения WinRAR

- Количество добавляемых в архив файлов зависит от объема доступной памяти и длины их имен. Для добавления одного файла нужно ориентировочно 128 байт памяти.
- Размер архива RAR, также как и любого файла в архиве RAR, ограничен объемом 8 589 934 591 Гб. Обратите внимание, что если вы создаете архивы размером больше 4 Гб, то должны использовать Windows NT/2000, поскольку другие файловые системы в среде Win32 не поддерживают такие большие файлы.

#### Некоторые ограничения WinRAR

- Размер архива ZIP, также как и любого файла в архиве ZIP, не может превышать 4 Гб.
- Следует заметить, что формат архива RAR значительно лучше оптимизирован для сложных задач с использованием большого количества файлов и гигабайтных дисковых пространств.

### Общий вид окна при запуске WinRAR

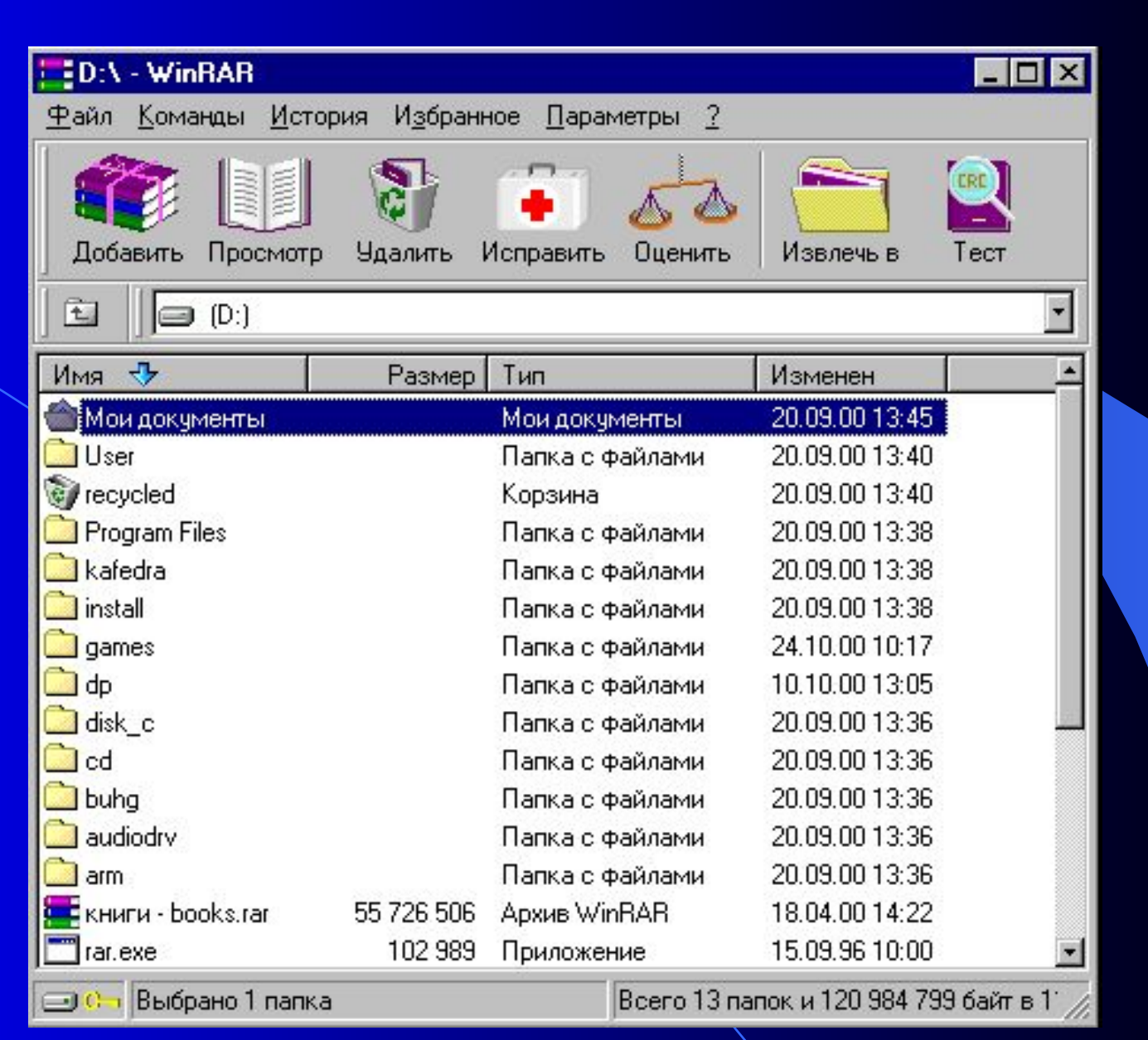

### Главное меню WinRAR

- В главное меню WinRAR входят следующие пункты:
- **Файл**
- **Команды**
- История
- Избранное
- Параметры
- ? Справка

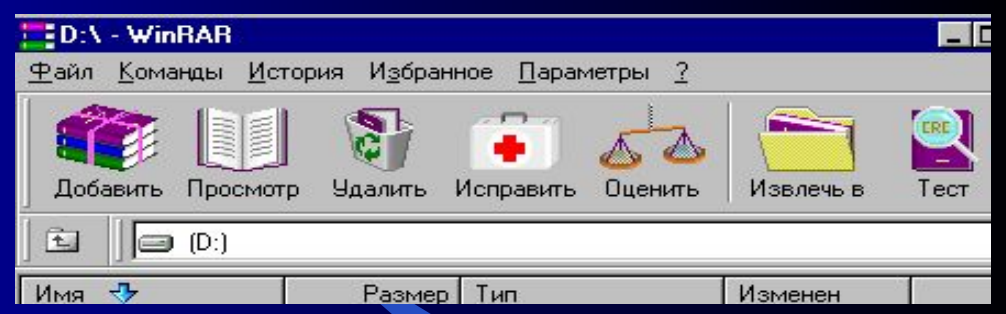

Так же в виде иконок изображены основные функции: ✔Добавить ✔Просмотр ✔Удалить ✔Исправить ✔Оценить ✔Извлечь в Тест

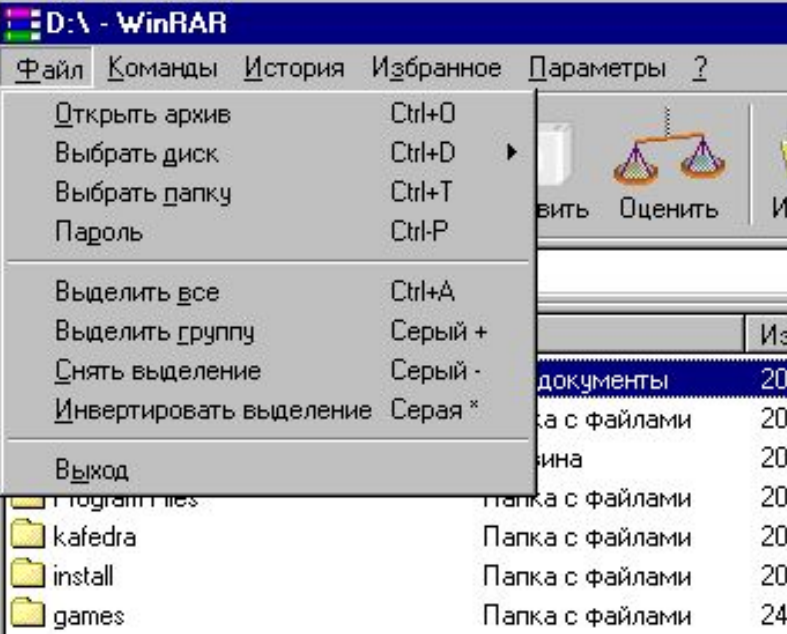

Пункт меню Файл включает в себя операции для работы как с архивами, так и простыми файлами

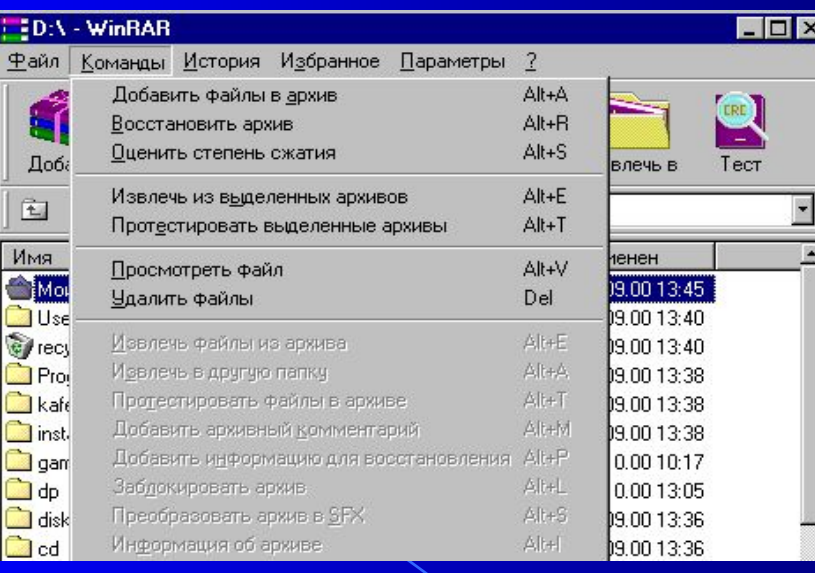

Если это архив доступны операции для работы с архивами, иначедоступны команды для создания архива

Операции пункта Команды доступны в зависимости от типа открытого вами файла:

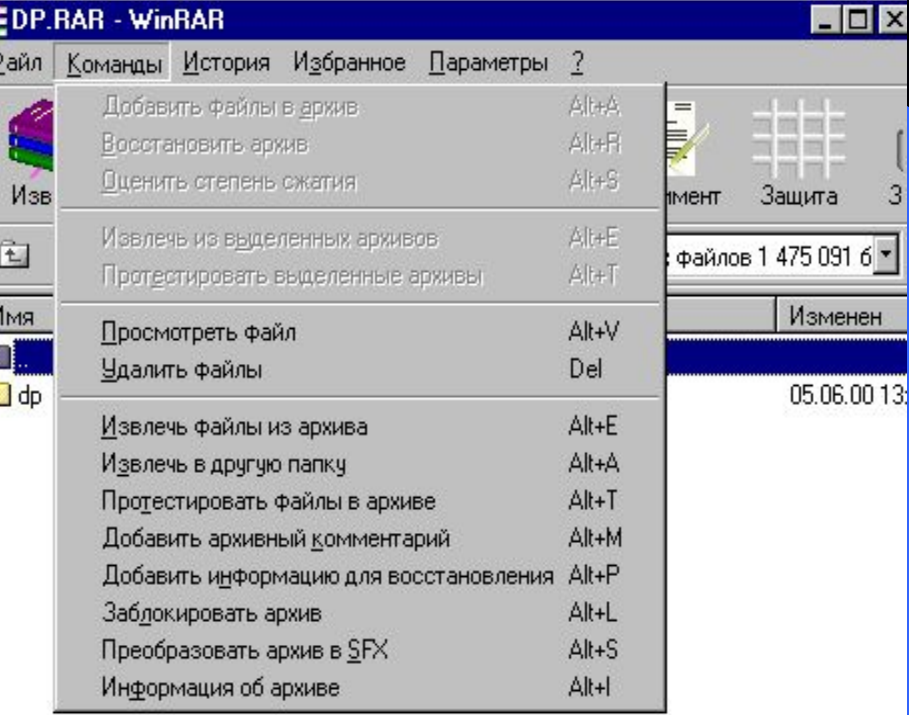

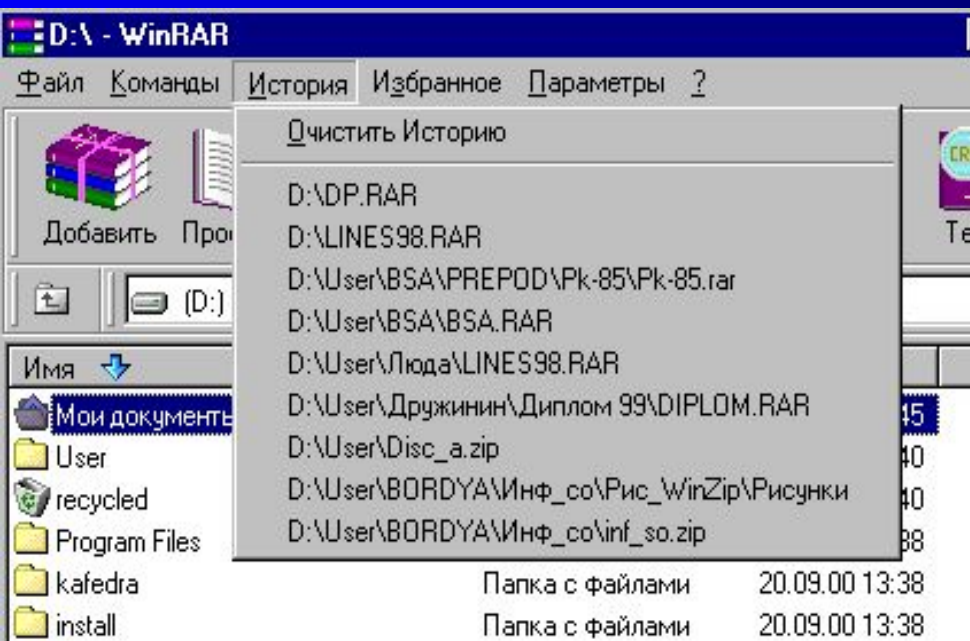

 Пункт История содержит имена и пути к файлам , с которыми вы работали ранее. Их количество настраивается индивидуально

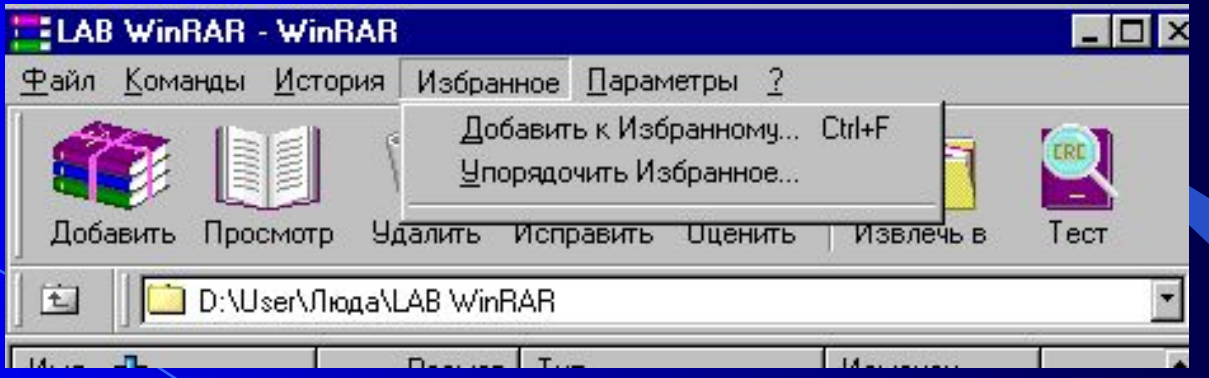

 Меню Избранное содержит перечень архивных файлов, с которыми вам наиболее часто приходится работать, что облегчает и ускоряет работу

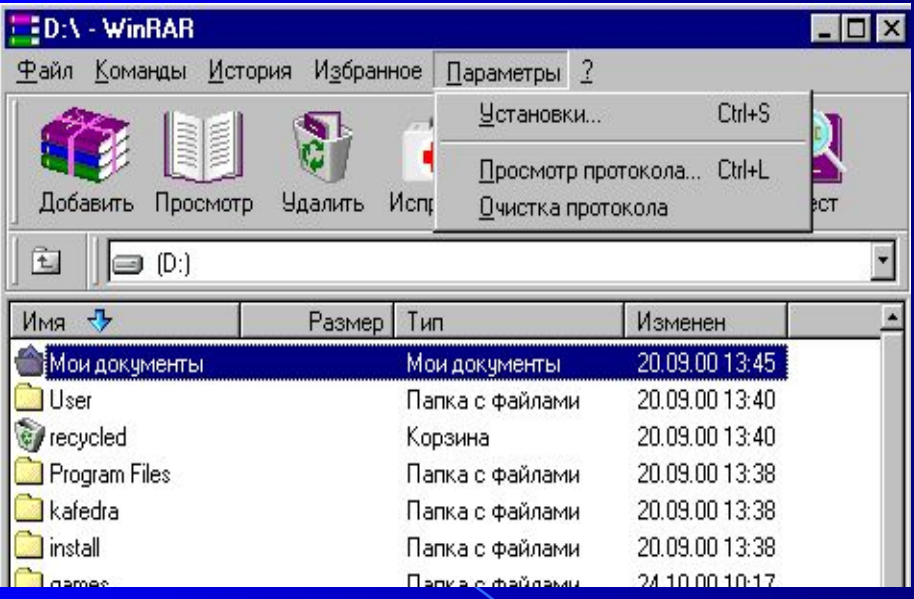

Пункт меню Параметры содержит установку всех параметров WinRAR (настройка параметров архивации, типов архивов, интерфейса и т.д.

# Установки WinRAR

- При выборе пункта меню Установки раскрывается окно Параметры
- На вкладках представленных в этом окне производится настройка интерфейса и действий архиватора по желанию пользователя

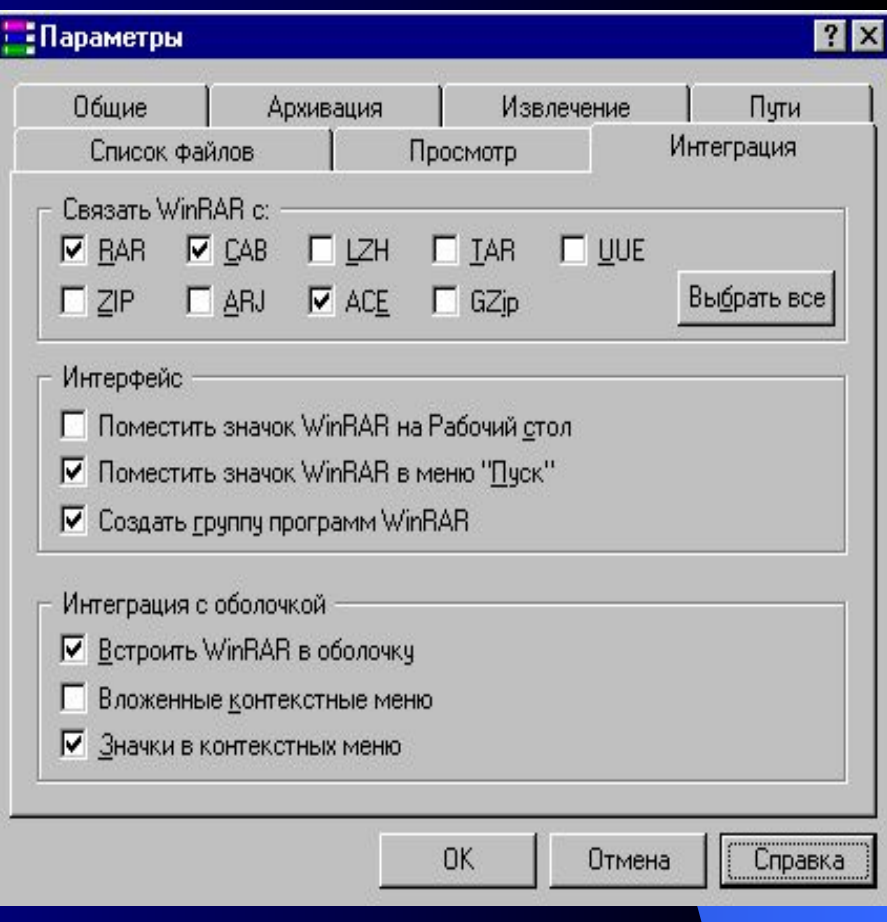

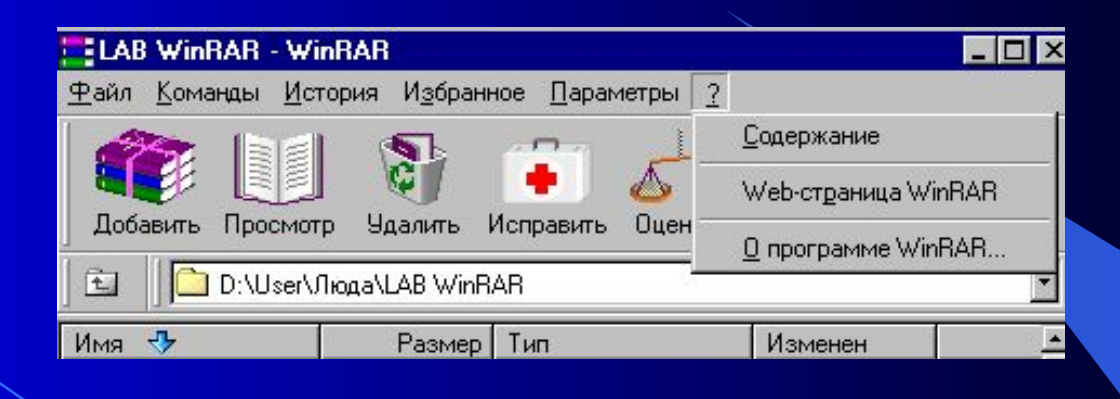

Пункт ? Справка содержит справочную информацию о Win RAR. При запуске Содержания открывается окно справки, содержащее справочные материалы для работы с WinRAR

Прежде всего, нужно запустить WinRAR. Дважды щелкните мышью или нажмите Enter на значке WinRAR. Вы также можете запустить его из меню "Пуск": зайдите в "Программы", потом в "WinRAR" и выберите пункт "WinRAR".

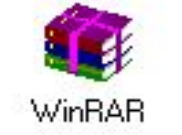

При запуске WinRAR показывает в своем окне список файлов и папок в текущей папке. Вам нужно перейти в папку, в которой находятся файлы, предназначенные для архивации.

После того как вы вошли в папку и в минан - WinRAR с нужными файлами, выделит файлы и папки, которые хотит заархивировать Это можно сделать клавишами управлени курсором или левой кнопкой мыши при нажатой клавише Shift

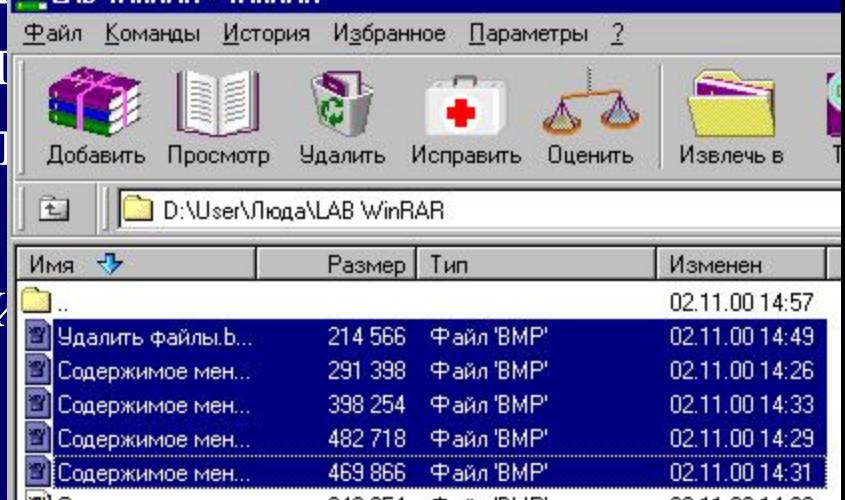

Выделив один или несколько файлов, щелкните на кнопке Добавить

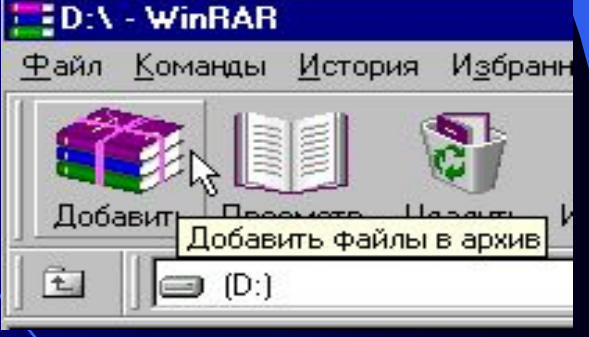

В появившемся диалоговом окне введите имя архива или просто подтвердите имя, предложенное по умолчанию. Здесь же можно выбрать формат нового архива (RAR или ZIP), метод сжатия, размер тома и прочие параметры архивации.

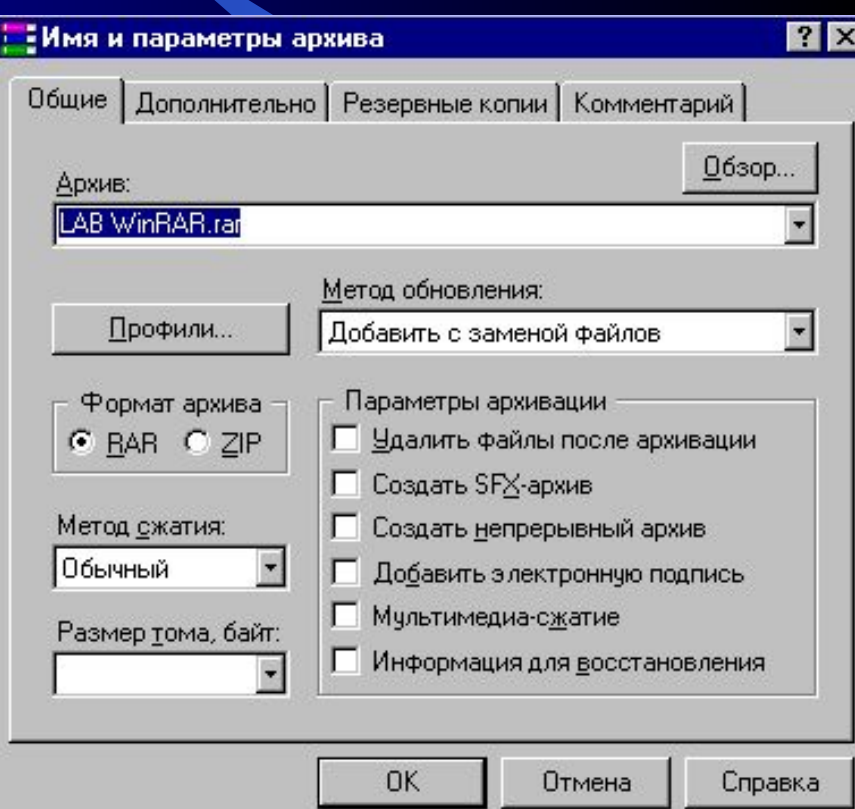

Во время архивации отображается окно со статистикой. Если нужно прервать процесс сжатия, щелкните на кнопке Отмена

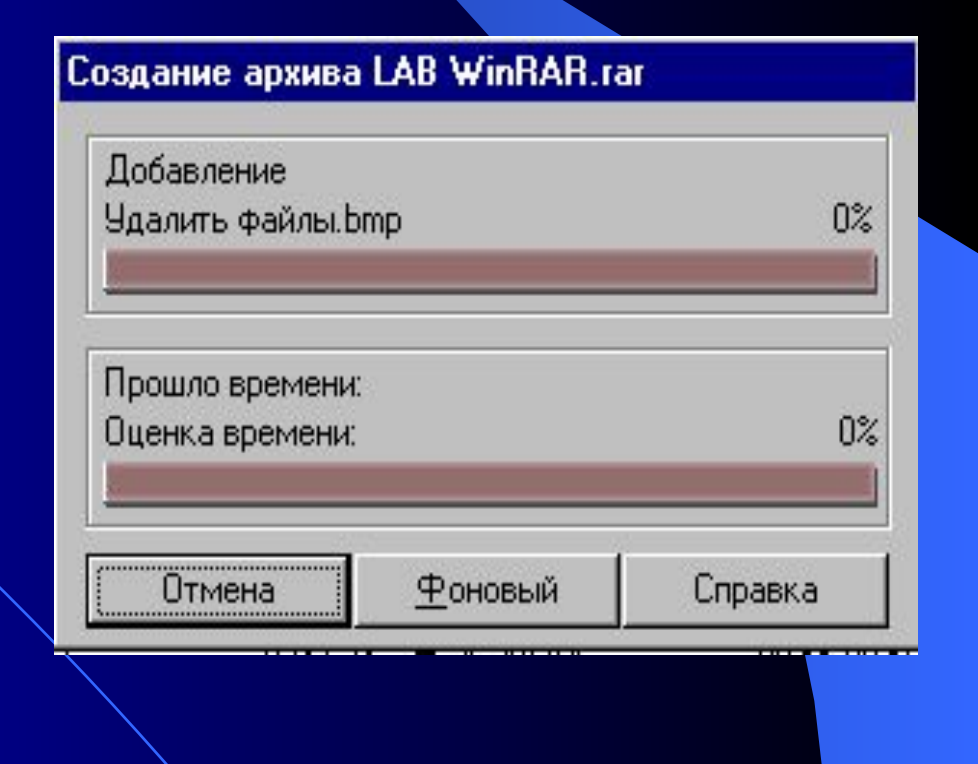

# Добавление файлов в существующий архив

Добавлять файлы в существующий архив RAR можно также с помощью перетаскивания. Выделите архив в окне WinRAR и нажмите Enter (или дважды щелкните мышью) на его имени – RAR прочтет архив и покажет его содержимое. Теперь вы можете добавить файлы в архив, просто перетащив их из другой программы в окно WinRAR.

- Чтобы извлечь файлы с помощью оболочки WinRAR, сначала нужно открыть архив в WinRAR. Это можно сделать несколькими способами:
- дважды щелкнуть мышью или нажать Enter на файле архива в оболочке Windows (в Проводнике или на Рабочем столе). Если WinRAR был связан с типами файлов-архивов во время установки (что делается по умолчанию), то архив будет открыт в WinRAR. Вы также можете связать WinRAR с архивами и после его установки с помощью диалога Интеграция (выбор типов архивов, для которых WinRAR будет являться в Windows как стандартное средство просмотра.):

- дважды щелкнуть мышью или нажать Enter на файле архива в окне WinRAR;
- перетащить архив на значок или окно WinRAR. Перед тем как это сделать, убедитесь, что в окне WinRAR не открыт другой архив, иначе перетаскиваемый архив будет добавлен в открытый;

При открытии архива в окне WinRAR выводится его содержимое. Выделите те файлы и папки, которые вам необходимо извлечь. Это можно сделать клавишами управления курсором или левой кнопкой мыши при нажатой клавише Shift Выделив один или несколько файлов, щелкните на кнопке Извлечь вверху окна WinRAR (это же можно сделать, нажав Alt+E или выбрав пункт "Извлечь файлы из архива" в меню Команды)

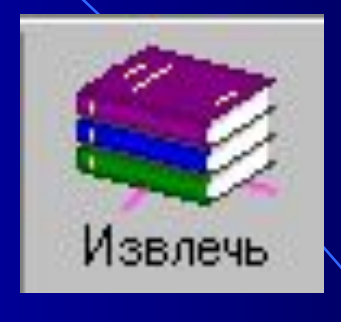

Если вы хотите извлечь файлы не в текущую папку, щелкните на кнопке Извлечь в... (или нажмите Alt+A), введите в появившемся диалоге нужный путь и нажмите Ok. Во время извлечения отображается окно со статистикой. Если нужно прервать извлечение, щелкните на кнопке Отмена.

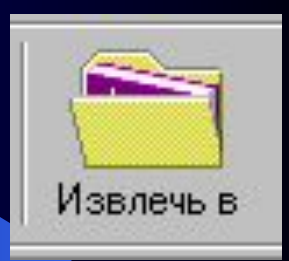

 $0\%$ 

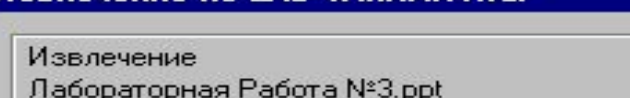

Извлечение из LAB WinRAR1

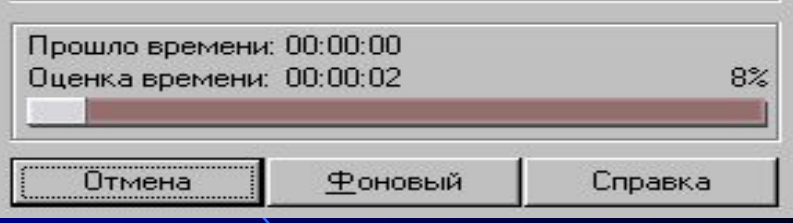

# Запуск WinRAR

Теперь одиночным нажатием левой кнопки мыши на пиктограмму будет запущен архиватор WinRAR При возникновении вопросов в ходе выполнения заданий вызовите помощь WinRAR, выбрав пункт Содержание в меню ? Справка

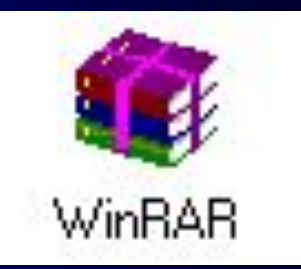